**Photo Printer** 

**1** Unpack the Printer

**2** Prepare the Printer

Install the Print Head

Install the Ink Tanks

5 Connect the Printer and Load Paper

1 Carefully remove all items from the box.

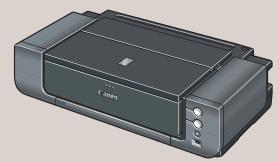

PIXMA Pro9500 series Photo Printer

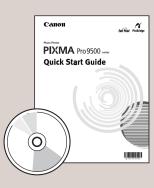

Documentation and Software Kit

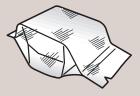

PIXMA Pro9500 series Print Head

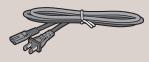

Power Cord

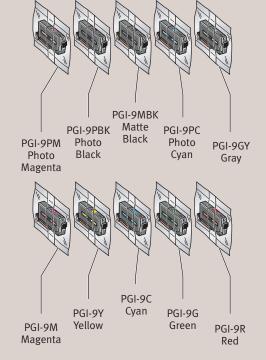

2 Remove the tapes from the printer.

#### **■** NOTE:

- · It takes about an hour to complete the setup of the printer.
- · A USB cable is necessary to connect the printer with your computer.

1 Plug the power cord into the back of the printer and connect the other end to a power outlet. Press the POWER button. The printer will initialize. Wait until the POWER lamp displays a

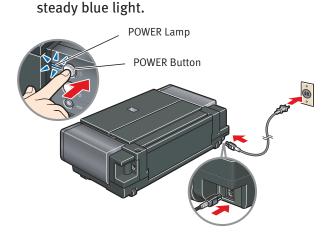

2 Open the Front Tray. Raise the Top Cover.

NOTE: Gently press the © © mark on the Front Tray. The Front Tray automatically opens.

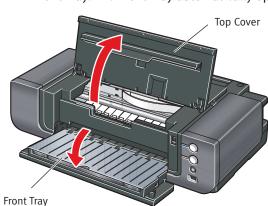

3 The Print Head Holder automatically moves to the center. Remove the protective tape from the Print Head Holder. The tape position is subject to change.

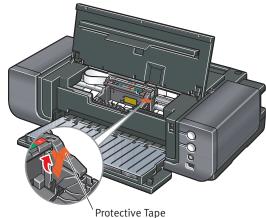

Write down the serial number located inside the printer. You will need this to register your products.

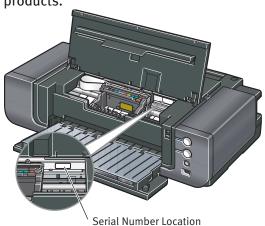

IMPORTANT: If the Top Cover is left open for more than 10 minutes, the Print Head Holder moves to the right. Close and reopen the Top Cover to return the holder to the center.

1 Firmly raise the print head lock lever.

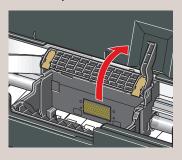

2 Remove the Print Head from its package.

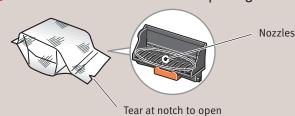

CAUTION: There might be some transparent or light color ink on the inside of the bag the Print Head comes in - this has no effect on print quality. Be careful not to get ink on yourself when handling these items.

NOTE: Do not touch the nozzles.

3 Remove and discard the orange protective cap from the Print Head.

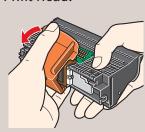

CAUTION: There might be some transparent or light color ink on the inside of the protective cap - this has no effect on print quality. Be careful not to get ink on yourself when handling these items.

#### **■ NOTE:**

- Do not touch the print head nozzles and the electrical contacts.
- Do not attempt to reattach the protective cap once it has been removed.

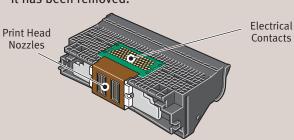

4 Slide the Print Head into the holder. The Print Head will rest at a slight angle.

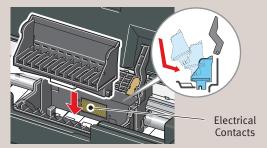

**NOTE:** Do not touch the electrical contacts.

5 Lower the print head lock lever carefully.

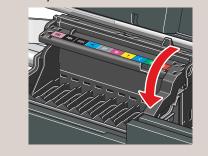

1 Remove the Red Ink Tank (PGI-9R) from its package.

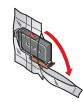

2 Remove and discard the orange protective cap located on the bottom of the ink tank.

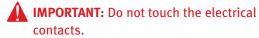

#### **■ NOTE:**

- To avoid spilling ink, never press on the sides of an ink tank.
- Do not touch the open ink port once the protective cap is removed, as this may prevent the ink from being ejected properly.

lectrical Contacts Protective Cap

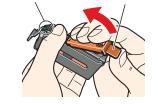

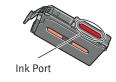

3 Insert the ink tank into the rightmost slot.

Press the mark on the ink tank until it clicks into place and then its lamp lights red.

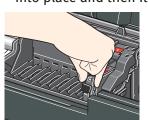

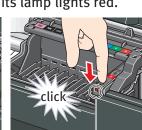

Ink Lamp

4 Insert the remaining nine ink tanks into their assigned slots. Ensure that ink lamps light red.

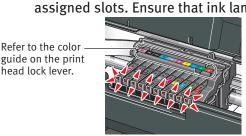

Support and the Paper Support Extension, then pull out the Front Tray Extension.

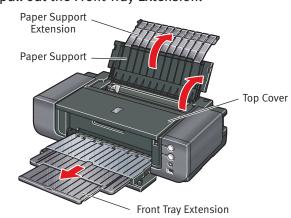

NOTE: If the ALARM lamp on the printer flashes orange after you have closed the Top Cover, an ink tank may not be installed properly. Open the Top Cover and make sure that the ink tanks are installed in the correct order directed on the label.

IMPORTANT: When the POWER lamp flashes blue and the printer vibrates, the printer is shaking the ink tanks. Once you have installed the ink tanks and have closed the Top Cover, wait for about 2 minutes 30 seconds until the POWER lamp stops flashing and stays lit, and the printer has stopped making operating noises before proceeding. Do not open the Top Cover while the printer is operating (the POWER lamp is flashing blue).

1 TURN THE PRINTER OFF.

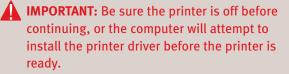

- 2 Connect one end of the USB cable to the computer, the other to the appropriate USB port on the printer.
- NOTE: The Pro9500 series Photo Printer is equipped with USB 2.0 Hi-Speed port. If your PC does not support USB 2.0 Hi-Speed, or if any non-certified USB 2.0 cable or driver is used for the connection, the printer will operate at a lower speed provided under USB 1.1.

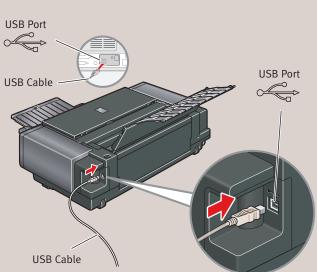

3 Pinch the Paper Guide and slide it to the left. Load two sheets of plain paper into the Auto Sheet Feeder, align the paper with the right edge of the Auto Sheet Feeder, then slide the Paper Guide toward the left edge of the paper.

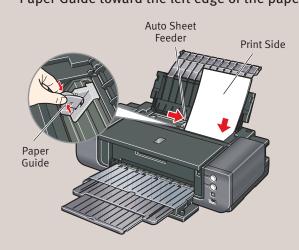

IMPORTANT: Print Head Alignment (Step 6) requires that letter size paper is loaded in the Auto Sheet Feeder (top paper feeder).

Continue with Step 6 on the back page.

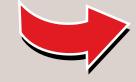

## Windows® Printer Driver Installation and Print Head Alignment

- NOTE: The screens below refer to Windows XP Service Pack 2 installation. Screens may differ depending on the operating system you are
- 1 Be sure to TURN THE PRINTER OFF before continuing.
- 2 Turn on the computer and start Windows.

#### **■ NOTE:**

- · For Windows XP or Windows 2000, log on to Windows as a member of the Administrators group before continuing.
- · Before installing the driver, disable all anti-virus programs and automatically loading programs.

**IMPORTANT:** If you see the Found New Hardware Wizard, remove the USB cable. Click Cancel to guit the screen. Next, turn off the printer. Then proceed from step 3 to install the printer driver.

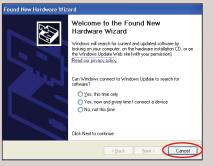

- 10 Insert the Setup CD-ROM. The setup program should run automatically.
- **NOTE:** If the installer in the CD-ROM does not run automatically, click Start and select My Computer, then double-click the CD-ROM icon
- 4 When the main menu appears, click Easy Install.

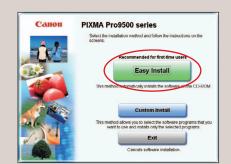

- · Select **Easy Install** in order to install the application software, on-screen manuals and printer driver. Select **Custom Install** in order to choose the options vou would like to install.
- · Adobe® Photoshop® CS, Adobe Photoshop CS2, or Digital Photo Professional must be installed to use
- **5** When the list of applications to install appears, verify the contents, click Install, then follow the instructions on the screen. Move the cursor over items to display explanations of each application below.
- 6 Read the License Agreement and click Yes. Follow the on-screen instructions to install the If a message asking for your confirmation to restart your computer appears, click OK. The system is restarted automatically.
- 7 When the **Printer Connection** screen appears, ensure that the printer is connected to the computer with the USB cable, then **TURN THE PRINTER ON.** The software will begin identifying the printer port being used.

# Macintosh® Printer Driver Installation and Print Head Alignment

**IMPORTANT:** Since Mac<sup>®</sup> OS 9, Mac OS X Classic environments, or Mac OS X v.10.2.7 or earlier are not supported, do not connect the printer to

#### **■ NOTE:**

IMPORTANT: If your computer cannot detect a

If a message asking for your confirmation to

appears, ensure that two sheets of letter size

paper are loaded in the Auto Sheet Feeder (top

paper feeder). Click **Execute**, read the message

· Print head alignment will take about nine minutes

to complete. Do not start another operation here.

9 Print head alignment is automatically adjusted

· Some parts of the first pattern that is printed will be faint.

"Eleven flashes" in "Handling Error Messages" in

head again, the pattern that is printed is different

• After print head alignment is completed, click Next.

1 When the **Installation Results** screen appears.

**1** When the **User Registration** screen appears,

· Follow on-screen instructions to register your

product. You will need your product serial number,

Step 2-4 on the front page. If you intend to register

later, double-click 🦺 on the desktop after Step 🐠.

· If your computer is not connected to the Internet,

**13** Go back to the **User Registration** screen, then

We would appreciate it if you would take part in

the PIXMA Extended Survey Program regarding

When the **Installation completed successfully** 

system now (recommended) check box is

If **Restart** is displayed, ensure the **Restart the** 

the use of Canon printers. For details, refer to the

which is located on the inside of the printer. See

· If the pattern is not printed successfully, refer to

the Quick Start Guide. When you align the print

from the pattern shown above.

click Next.

NOTE:

click Next.

on-screen instructions.

screen appears, click Exit.

selected, then click Restart.

click **Register**.

· Do not open the Top Cover while printing.

by printing the patterns below.

restart your computer appears, click OK.

The system is restarted automatically.

8 When the **Print Head Alignment** screen

and click **Print Head Alignment**.

instructions.

**■ NOTE:** 

printer port, click Help and refer to the online

- · Use Mac OS X v.10.2.8 to 10.4.x.
- · The screens below refer to Mac OS X v.10.4.x installation. Screens may differ depending on the operating system you are using.
- · Before installing the driver, disable all anti-virus programs and automatically loading programs.
- 1 Turn on your Mac and your printer and insert the Setup CD-ROM. If the CD-ROM folder does not open automatically,

NOTE: Log on as an Administrator before

- double-click the **(1)** on the desktop.
- continuing. 2 Double-click the **Setup** icon.
- **NOTE**: When the **Authenticate** screen appears, enter your administrator name and password, then click **OK**.
  - If you do not know your administrator name or password, click ? on the lower-left corner of the screen, then follow the on-screen instructions.
- 3 When the main menu appears, click **Easy** Install and then Install, then follow the onscreen instructions.

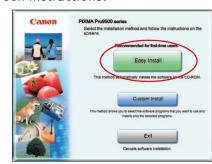

#### **■** NOTE:

- · Select Easy Install in order to install the application software, on-screen manuals and printer driver. Select **Custom Install** in order to choose the options you would like to install.
- · Adobe Photoshop CS, Adobe Photoshop CS2, or Digital Photo Professional must be installed to use Easy-PhotoPrint Pro.
- 4 Read the License Agreement and click Yes. Follow the on-screen instructions to install the software.
- **5** When the **Print Head Alignment Recommended** screen appears, click Next.
- 6 When the **User Registration** screen appears, click **Register**.

#### **■** NOTE:

- · Follow on-screen instructions to register your product. You will need your product serial number, which is located on the inside of the printer. See Step 2-4 on the front page. If you intend to register later, double-click 🥘 on the desktop after Step 🕕.
- · If your computer is not connected to the Internet,
- **7** Go back to the **User Registration** screen, then click **Next**.
- 8 When the Installation completed successfully screen appears, click Restart.

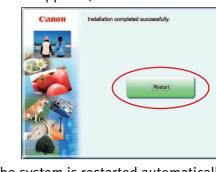

The system is restarted automatically.

#### Start the print head alignment procedure.

- a. After restarting the computer, select Applications from the Go menu. Doubleclick the **Utilities** folder, then the **Printer Setup Utility (Print Center** when using Mac OS X v.10.2.8) icon.
- **b.** When the **Printer List** screen appears, select **Pro9500 series** from the Name list, then click **Utility** (Configure when using Mac OS X v.10.2.8) icon.

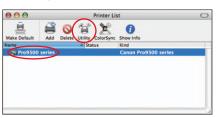

If the printer is not displayed on the **Printer List**, click **Add** to add the printer.

For details, follow the instructions in **Mac** Help.

- c. Select Pro9500 series from the Product list and click Maintenance.
- **d.** Ensure that two sheets of letter size paper are loaded in the Auto Sheet Feeder (top paper feeder).
- e. Click the down-arrow to select **Test Print**. Click the Print Head Alignment icon, read the message and click Print Head Alignment.

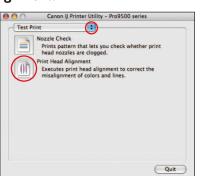

#### **■** NOTE:

- · Print head alignment will take about nine minutes to complete. Do not start another operation here.
- · Do not open the Top Cover while printing.
- Print head alignment is automatically adjusted by printing the patterns below.

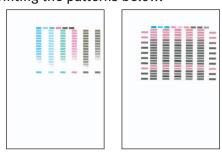

#### **■** NOTE:

- · Some parts of the first pattern that is printed will be faint.
- · If the pattern is not printed successfully, refer to "Eleven flashes" in "Handling Error Messages" in the Quick Start Guide. When you align the print head again, the pattern that is printed is different from the pattern shown above.
- Click **Quit** to exit the Canon IJ Printer Utility.

## **For the Best Print Result**

To maintain optimal print quality, press the RESUME/CANCEL button on the printer about once a week to shake the ink tanks.

NOTE: For details, refer to "Shaking the Ink Tanks Periodically" in the Quick Start Guide.

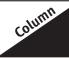

#### **Introduction to the Front Paper Feeding**

You can load paper in both the Auto Sheet Feeder and the Front Tray.

Loading paper in the Front Tray to print on large size paper or to print on thick paper such as art paper.

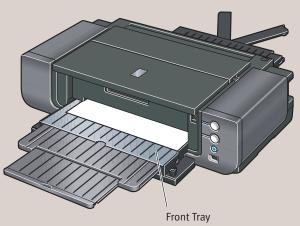

### **IMPORTANT:**

- · When loading paper in the Front Tray, the paper sticks out from the back of the printer. Keep a space of 40 cm / 15.7 inches for this purpose behind the printer.
- · There are wheels on the back corners of the printer. Lift up the front of the printer to move it back and forth.

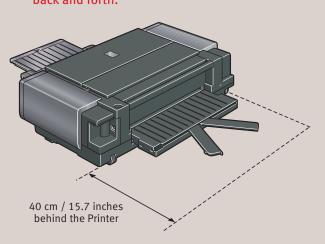

NOTE: For details, refer to "Loading Paper in the Front Tray" in "Loading Paper" in the Quick Start

Part no. QT5-0144-V02 © 2007 Canon Inc. Microsoft and Windows are either registered trademarks of Microsoft Corporation in the U.S. and/or other countries. Macintosh and Mac are trademarks of Apple Computer, Inc., registered in the U.S. and other countries. Adobe and Adobe Photoshop are either registered trademarks or trademarks of Adobe Systems Incorporated in the United States and/or other countries. Specifications subject to change without notice. Printed in Japan